## 【au】メール受信設定手順

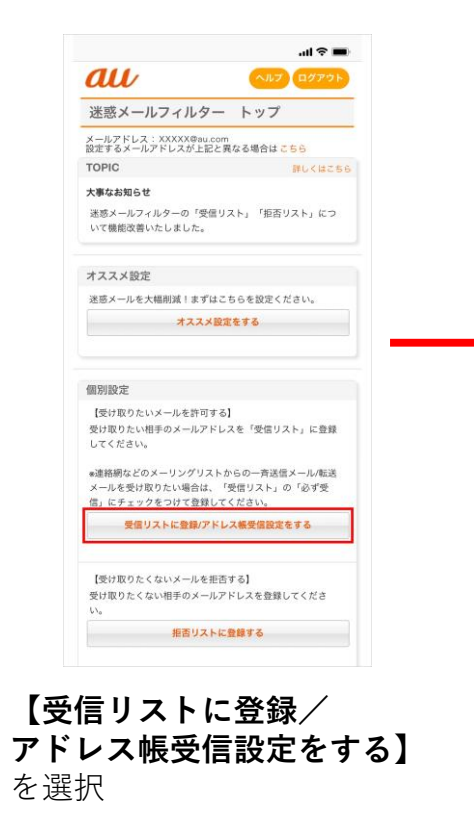

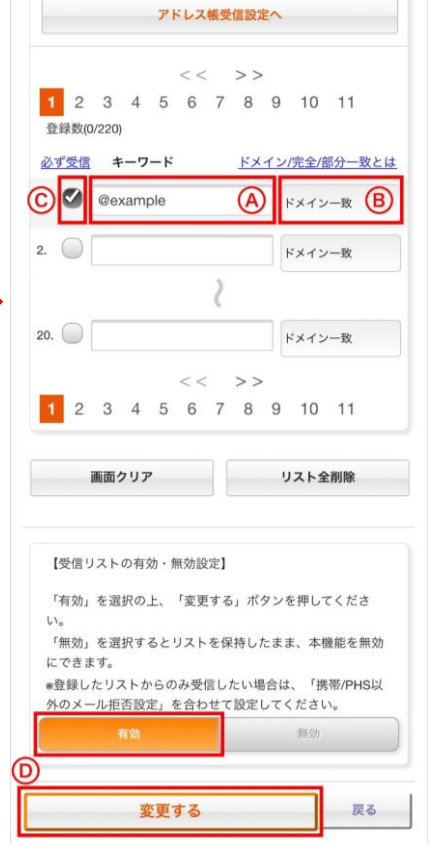

**Ⓐに『@mizutori-sc.com』**と 入力し**Ⓑ『ドメイン一致』** を選択

**ⓒにチェック**を入れ、 **【受信リストの有効・無効 設定】**が**【有効】**になって いることを確認し、 **Ⓓ【変更する】**を選択

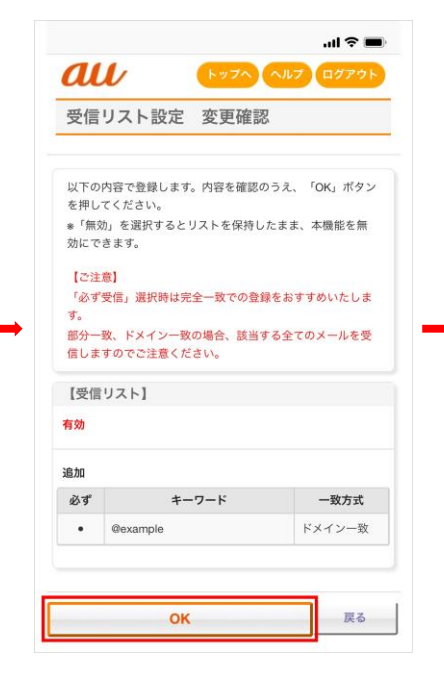

**【OK】**を選択

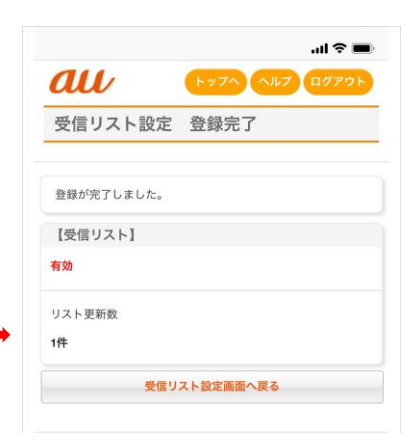

**設定完了**

## 【docomo】メール受信設定手順

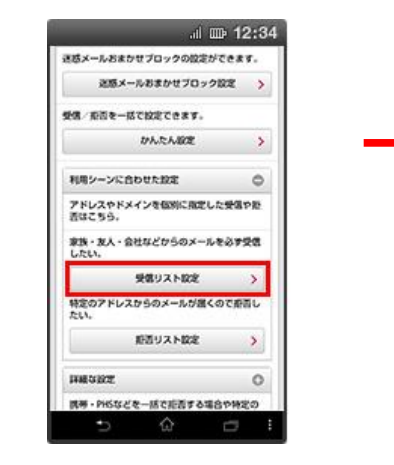

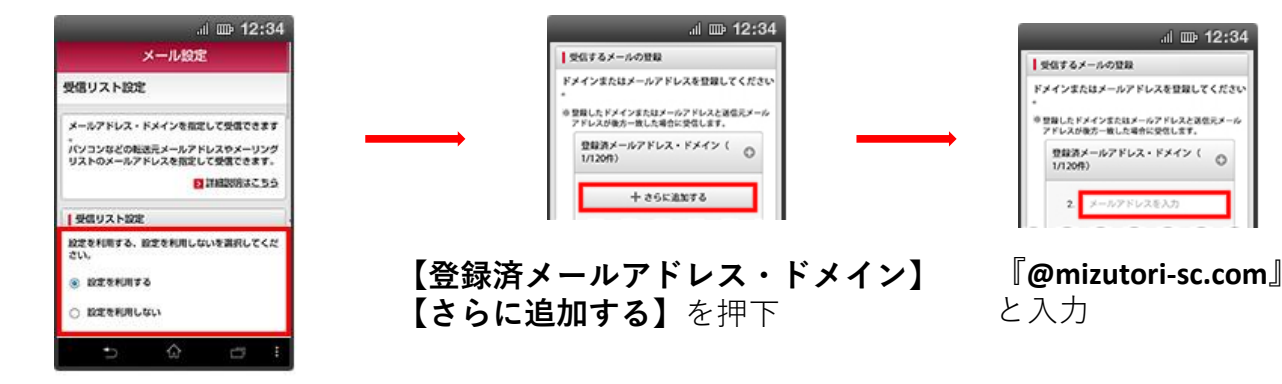

**【設定を利用する】**を押下

## **【受信リスト設定】**を押下

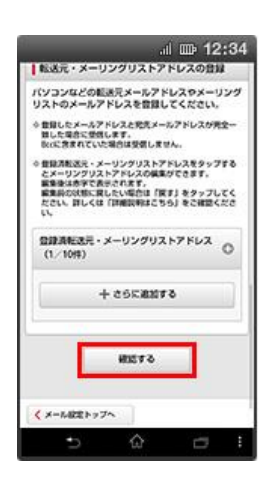

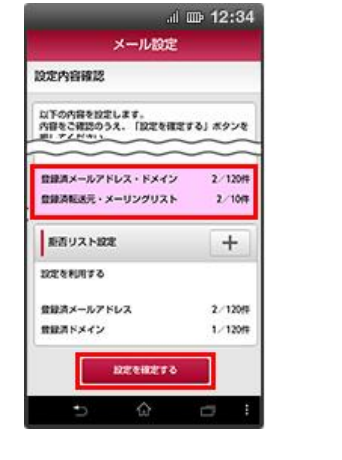

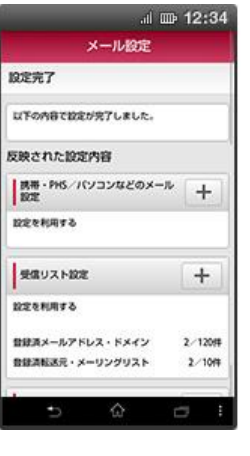

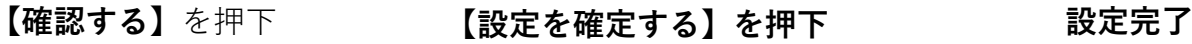

## 【softbank】メール受信設定手順

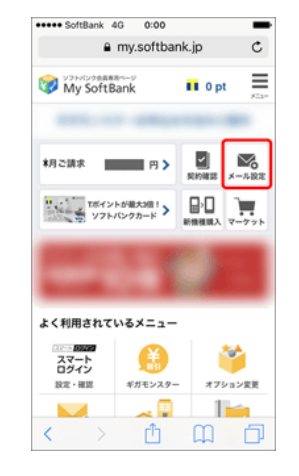

My Softbankへアクセスし、 **【メール設定】**を押下

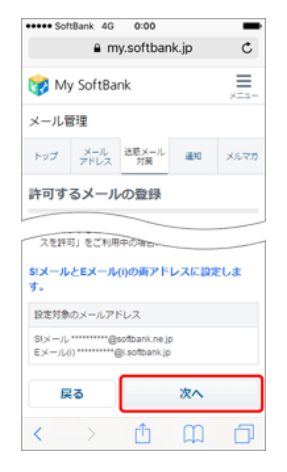

**【次へ】**を押下 まっている設定を確認し

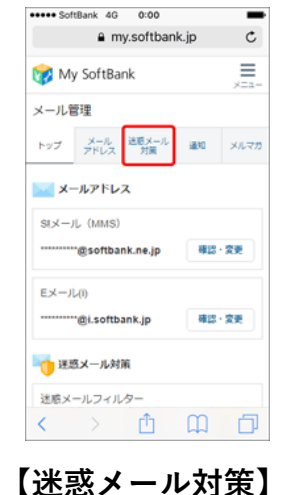

を押下

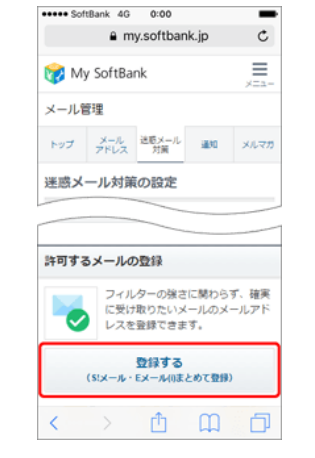

**【許可するメールの登録】** の**【登録する】**を押下

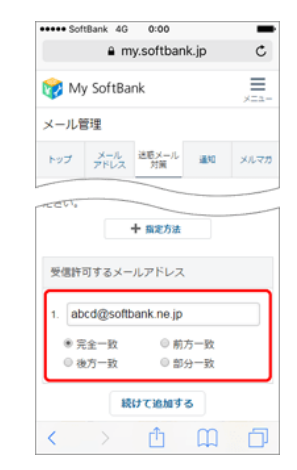

**【受信許可するメールアドレス】** に**『@mizutori-sc.com』**と入力し **部分一致**を選択

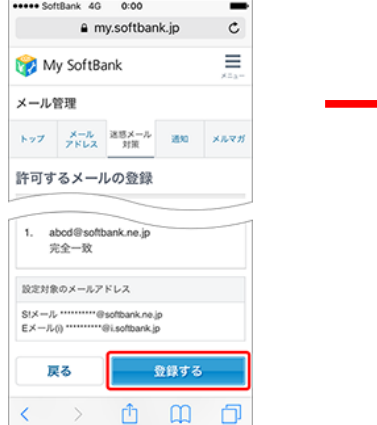

**【登録する】**を押下

esses SoftBank 4G 0:00 a my.softbank.jp  $\mathtt{C}$ Ξ My SoftBank xEa メール管理 トップ メール 送取メール 通知 メルマカ 許可するメールの登録 お手続き状況 入力 確認 「受信許可リスト」に登録しました。 迷惑メール対策の設定トップへ メール管理 メール管理トップ  $\leftarrow$   $\rightarrow$   $\oplus$   $\oplus$  $\Box$ 

**設定完了**